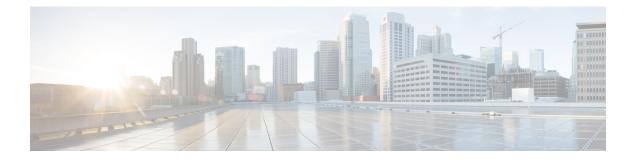

# **Managing the Server**

This chapter includes the following sections:

- Toggling the Locator LED, page 1
- Toggling the Front Locator LED for the Chassis, page 2
- Toggling the Locator LED for a Hard Drive, page 2
- Selecting a Time Zone, page 3
- Managing the Server Boot Order, page 6
- Resetting the Server, page 17
- Shutting Down the Server, page 18
- Managing Server Power, page 19
- Configuring Power Policies, page 21
- Configuring Fan Policies, page 30
- Configuring DIMM Black Listing, page 32
- Configuring BIOS Settings, page 34
- BIOS Profiles, page 39
- Updating Firmware on Server Components, page 42
- Viewing Product ID (PID) Catalog Details, page 43
- Uploading and Activating PID Catalog, page 44

# **Toggling the Locator LED**

## **Before You Begin**

You must log in with user or admin privileges to perform this task.

### Procedure

|        | Command or Action                            | Purpose                                              |
|--------|----------------------------------------------|------------------------------------------------------|
| Step 1 | Server # scope chassis                       | Enters chassis command mode.                         |
| Step 2 | Server /chassis # set locator-led {on   off} | Enables or disables the chassis locator LED.         |
| Step 3 | Server /chassis # commit                     | Commits the transaction to the system configuration. |

This example disables the chassis locator LED and commits the transaction:

```
Server# scope chassis
Server /chassis # set locator-led off
Server /chassis *# commit
Server /chassis #
```

# **Toggling the Front Locator LED for the Chassis**

This option is available only on some UCS C-Series servers.

#### **Before You Begin**

You must log in with user or admin privileges to perform this task.

#### Procedure

|        | Command or Action                                  | Purpose                                              |
|--------|----------------------------------------------------|------------------------------------------------------|
| Step 1 | Server # scope chassis                             | Enters chassis command mode.                         |
| Step 2 | Server /chassis # set front-locator-led {on   off} | Enables or disables the chassis locator LED.         |
| Step 3 | Server /chassis # commit                           | Commits the transaction to the system configuration. |

This example disables the chassis locator LED and commits the transaction:

```
Server# scope chassis
Server /chassis # set front-locator-led off
Server /chassis *# commit
```

```
Server /chassis #
```

# **Toggling the Locator LED for a Hard Drive**

This action is available only on some UCS C-Series servers.

### **Before You Begin**

You must log in with user or admin privileges to perform this task.

#### Procedure

|        | Command or Action                                       | Purpose                                                                                                    |
|--------|---------------------------------------------------------|----------------------------------------------------------------------------------------------------|
| Step 1 | Server # scope chassis                                  | Enters chassis command mode.                                                                                                    |
| Step 2 | Server/chassis # scope hdd                              | Enters hard disk drive (HDD) command mode.                                                                                                    |
| Step 3 | Server /chassis/hdd # set locateHDD<br>drivenum {1   2} | Where <i>drivenum</i> is the number of the hard drive whose locator LED you want to set. A value of 1 turns the LED on while a value of 2 turns the LED off. |

This example turns on the locator LED on HDD 2:

```
Server# scope chassis
Server / chassis # scope hdd
Server /chassis/hdd # locateHDD 2 1
HDD Locate LED Status changed to 1
Server /chassis/hdd # show
Name
                  Status
                                     LocateLEDStatus
    ____
HDD1 STATUS
             present
                                     TurnOFF
HDD2_STATUS
                  present
                                     TurnON
HDD3 STATUS
                  absent
                                     TurnOFF
HDD4 STATUS
                                     TurnOFF
                  absent
```

Server /chassis/hdd #

# **Selecting a Time Zone**

## Selecting a Time Zone

Selecting a time zone helps you choose a local time zone so that you can view the local time rather than the default machine time. Cisco IMC Web UI and the CLI provide you options to choose and set a time zone of your choice.

Setting the time zone to your local time will apply the time zone variable to all the services that utilize the system timing. This impacts the logging information and is utilized in the following applications of the Cisco IMC:

- · Fault summary and fault history logs
- Cisco IMC log
- rsyslog

When you set a local time, the timestamp on the applications that you can view are updated with the local time that you have chosen.

# **Selecting a Time Zone**

### **Before You Begin**

You must log in with user or admin privileges to perform this task.

#### Procedure

|        | Command or Action                                                                               | Purpose                                                                                                    |
|--------|-------------------------------------------------------------------------------------------------|----------------------------------------------------------------------------------------------------|
| Step 1 | Server # scope CIMC                                                                             | Enters Cisco IMC command mode.                                                                                        |
| Step 2 | Server /CIMC # timezone-select                                                                  | Displays a list of continents and oceans.                                                                             |
| Step 3 | Enter the number corresponding to your continent or ocean.                                      | A list of all the countries or regions of the chosen continent or ocean displays.                                     |
| Step 4 | Enter the number corresponding to the country or region that you want to set as your time zone. | If a country or a region has more than one time<br>zones, a list of time zones in that country or<br>region displays. |
| Step 5 | 5 Enter the number corresponding to time zone. Is the above information OK? m                   |                                                                                                    |
| Step 6 | Enter 1.                                                                                        | Continue?[y N]: prompt appears.                                                                                       |
| Step 7 | Enter <b>y</b> if you want to set the chosen time zone.                                         | The chosen time zone is set as the time zone for your Cisco IMC server.                                               |

#### This example sets the time zone:

```
Server# scope CIMC
Server /CIMC # timezone-select
Please identify a location so that time zone rules can be set correctly.
Please select a continent or ocean.
1) Africa
2) Americas
3) Antarctica
4) Arctic Ocean
5) Asia
6) Atlantic Ocean
7) Australia
8) Europe
9) Indian Ocean
10) Pacific Ocean
#? 2
Please select a country whose clocks agree with yours.
1) Anguilla
2) Antigua & Barbuda
3) Argentina
4) Aruba
5) Bahamas
6) Barbados
7) Belize
8) Bolivia
9) Brazil
10) Canada
11) Caribbean Netherlands
12) Cayman Islands
```

13) Chile

14) Colombia

```
15) Costa Rica
16) Cuba
17) Curacao
18) Dominica
19) Dominican Republic
20) Ecuador
21) El Salvador
22) French Guiana
23) Greenland
24) Grenada
25) Guadeloupe
26) Guatemala
27) Guyana
28) Haiti
29) Honduras
30) Jamaica
31) Martinique
32) Mexico
33) Montserrat
34) Nicaragua
35) Panama
36) Paraguay
37) Peru
38) Puerto Rico
39) St Barthelemy
40) St Kitts & Nevis
41) St Lucia
42) St Maarten (Dutch part)
43) St Martin (French part)
44) St Pierre & Miquelon
45) St Vincent
46) Suriname
47) Trinidad & Tobago
48) Turks & Caicos Is
49) United States
50) Uruquay
51) Venezuela
52) Virgin Islands (UK)
53) Virgin Islands (US)
#? 49
Please select one of the following time zone regions.
1) Eastern Time
2) Eastern Time - Michigan - most locations
3) Eastern Time - Kentucky - Louisville area
4) Eastern Time - Kentucky - Wayne County
5) Eastern Time - Indiana - most locations
6) Eastern Time - Indiana - Daviess, Dubois, Knox & Martin Counties
7) Eastern Time - Indiana - Pulaski County
8) Eastern Time - Indiana - Crawford County
9) Eastern Time - Indiana - Pike County
10) Eastern Time - Indiana - Switzerland County
11) Central Time
12) Central Time - Indiana - Perry County
13) Central Time - Indiana - Starke County
14) Central Time - Michigan - Dickinson, Gogebic, Iron & Menominee Counties
15) Central Time - North Dakota - Oliver County
16) Central Time - North Dakota - Morton County (except Mandan area)
17) Central Time - North Dakota - Mercer County
18) Mountain Time
19) Mountain Time - south Idaho & east Oregon
20) Mountain Standard Time - Arizona (except Navajo)
21) Pacific Time
22) Alaska Time
23) Alaska Time - Alaska panhandle
24) Alaska Time - southeast Alaska panhandle
25) Alaska Time - Alaska panhandle neck
26) Alaska Time - west Alaska
27) Aleutian Islands
28) Metlakatla Time - Annette Island
29) Hawaii
#? 8
```

I

The following information has been given: United States Eastern Time - Indiana - Crawford County Is the above information OK? 1) Yes 2) No #? 1 You have chosen to set timezone settings to: America/Indiana/Marengo Continue?[y|N]: y Timezone has been updated. The local time now is: Sun Jun 1 02:21:15 2014 EST Server /CIMC #

# Managing the Server Boot Order

## **Server Boot Order**

Using Cisco IMC, you can configure the order in which the server attempts to boot from available boot device types. In the legacy boot order configuration, Cisco IMC allows you to reorder the device types but not the devices within the device types. With the precision boot order configuration, you can have a linear ordering of the devices. In the web UI or CLI you can change the boot order and boot mode, add multiple devices under each device types, rearrange the boot order, set parameters for each device type.

When you change the boot order configuration, Cisco IMC sends the configured boot order to BIOS the next time that server is rebooted. To implement the new boot order, reboot the server after you make the configuration change. The new boot order takes effect on any subsequent reboot. The configured boot order remains until the configuration is changed again in Cisco IMC or in the BIOS setup.

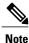

The actual boot order differs from the configured boot order if either of the following conditions occur:

- BIOS encounters issues while trying to boot using the configured boot order.
- A user changes the boot order directly through BIOS.
- BIOS appends devices that are seen by the host but are not configured from the user.

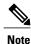

When you create a new policy using the configure boot order feature, BIOS tries to map this new policy to the devices in the system. It displays the actual device name and the policy name to which it is mapped in the **Actual Boot Order** area. If BIOS cannot map any device to a particular policy in Cisco IMC, the actual device name is stated as **NonPolicyTarget** in the **Actual Boot Order** area.

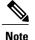

When you upgrade Cisco IMC to the latest version 2.0(x) for the first time, the legacy boot order is migrated to the precision boot order. During this process, previous boot order configuration is erased and all device types configured before updating to 2.0 version are converted to corresponding precision boot device types and some dummy devices are created for the same device types. you can view these devices in the **Configured Boot Order** area in the web UI. To view these devices in the CLI, enter **show boot-device** command. During this the server's actual boot order is retained and it can be viewed under actual boot order option in web UI and CLI.

When you downgrade Cisco IMC prior to 2.0(x) verison the server's last legacy boot order is retained, and the same can be viewed under **Actual Boot Order** area. For example:

- If you configured the server in a legacy boot order in 2.0(x) version, upon downgrade a legacy boot order configuration is retained.
- If you configured the server in a precision boot order in 2.0(x), upon downgrade the last configured legacy boot order is retained.

C C

#### Important

• Boot order configuration prior to 2.0(x) is referred as legacy boot order. If your running version is 2.0(x), then you cannot configure legacy boot order through web UI, but you can configure through CLI and XML API. In the CLI, you can configure it by using **set boot-order HDD,PXE** command. Even though, you can configure legacy boot order through CLI or XML API, in the web UI this configured boot order is not displayed.

• Legacy and precision boot order features are mutually exclusive. You can configure either legacy or precision boot order. If you configure legacy boot order, it disables all the precision boot devices configured. If you configure precision boot order, then it erases legacy boot order configuration.

# Viewing the Boot Device Detail

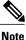

Do not change the boot order while the host is performing BIOS power-on self test (POST).

### **Before You Begin**

You must log in with user or admin privileges to perform this task.

#### Procedure

|        | Command or Action                         | Purpose                                               |
|--------|-------------------------------------------|-------------------------------------------------------|
| Step 1 | Server# scope bios                        | Enters the BIOS command mode.                         |
| Step 2 | Server /bios # show boot-device [detail]. | Displays the detailed information of the boot device. |

This example displays the details of the created bootable device:

```
Server# scope bios
Server /bios # show boot-device
Boot Device
                   Device Type Device State
                                                  Device Order
_____
                   -----
                                _____
                                                  _ _
TestUSB
                   USB
                                Enabled
                                                  1
                                                  2
TestPXE
                   PXE
                                Enabled
Server /bios # show boot-device detail
Boot Device TestSAN:
   Device Type: SAN
   Device State: Enabled
   Device Order: 1
   Slot Id:
   Lun Id:
Boot Device TestUSB:
    Device Type: USB
   Device State: Enabled
   Device Order: 2
   Sub Type: HDD
Boot Device TestPXE:
   Device Type: PXE
   Device State: Enabled
   Device Order: 3
   Slot Id: L
   Port Number: 1
```

# **Configuring the Precision Boot Order**

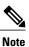

Do not change the boot order while the host is performing BIOS power-on self test (POST).

#### **Before You Begin**

You must log in with user or admin privileges to perform this task.

#### Procedure

|        | Command or Action                                                    | Purpose                                                                                                    |  |
|--------|----------------------------------------------------------------------|----------------------------------------------------------------------------------------------------|--|
| Step 1 | Server# scope bios                                                   | Enters the BIOS command mode.                                                                                                    |  |
| Step 2 | Server /bios #<br>create-boot-device[ device<br>name] [device type]. | Creates a bootable device that BIOS chooses to boot. This can be<br>one of the following:<br>• HDD—Hard disk drive<br>• PXE—PXE boot<br>• SAN boot |  |
|        |                                                                      | • iSCSI boot                                                                                                    |  |
|        |                                                                      | • SD Card<br>Note SD card option is available only on some UCS<br>C-Series servers.                                                                |  |
|        |                                                                      | • USB                                                                                                    |  |
|        |                                                                      | • Virtual Media                                                                                                    |  |

| <b>Command or Action</b> |                                                                  | Purpose                                                                                                    |  |
|--------------------------|------------------------------------------------------------------|----------------------------------------------------------------------------------------------------|--|
|                          |                                                                  | PCHStorage                                                                                                    |  |
|                          |                                                                  | • UEFISHELL                                                                                                    |  |
| Step 3                   | Server /bios # scope<br>boot-device created boot<br>device name. | Enters the management of the created bootable devices.                                                                                                    |  |
| Step 4                   | Server /bios /boot-device # set<br>values                        | Specifies the property values for particular bootable device. You can set one or more of the following:                                                                                            |  |
|                          |                                                                  | • cli— CLI options                                                                                                    |  |
|                          |                                                                  | <ul> <li>state— Whether the device will be visible by BIOS. By default the device is disabled.</li> <li>Note If enabled, the device will overwrite the legacy boot order configuration.</li> </ul> |  |
|                          |                                                                  | • slot— Slot id where the device is plugged in.                                                                                                    |  |
|                          |                                                                  | • port— Port of the slot in which the device is present.                                                                                                    |  |
|                          |                                                                  | • LUN— Logical unit in a slot where the device is present.                                                                                                    |  |
|                          |                                                                  | • sub-type—Sub device type under a certain device type.                                                                                                    |  |
|                          |                                                                  | • order—The order of the device in the available list of devices.                                                                                                    |  |
| Step 5                   | Server /bios /boot-device #<br>commit                            | Commits the transaction to the system configuration.                                                                                                    |  |

This example configures the boot order, creates a boot device, set the attributes of the new device and commit the transaction:

```
Server# scope bios
Server /bios # create boot-device TestPXE PXE
Server /bios # scope boot-device TestPXE
Server /bios /boot-device # set state Enabled
Server /bios /boot-device # set slot L
Server /bios /boot-device # set port 1
Server /bios /boot-device # set order 1
Server /bios /boot-device # commit
Enabling boot device will overwrite Legacy Boot Order configuration
Continue?[y|N]y
Server /bios /boot-device # y
Commiting device configuration
Server /bios/boot-device # show detail
BIOS:
   BIOS Version: "C240M3.2.0.0.15 (Build Date: 03/16/2014)"
    Boot Order: (none)
    Boot Override Priority:
    FW Update/Recovery Status: None, OK
    UEFI Secure Boot: disabled
    Configured Boot Mode: None
    Actual Boot Mode: Legacy
    Last Configured Boot Order Source: CIMC
```

```
Server /bios/boot-device # show boot-device detail
Boot Device TestPXE:
    Device Type: FXE
    Device State: Enabled
    Device Order: 1
    Slot Id: L
    Port Number: 1
```

#### What to Do Next

Reboot the server to boot with your new boot order.

# Modifying the Attributes of a Boot Device

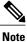

Do not change the boot order while the host is performing BIOS power-on self test (POST).

### **Before You Begin**

You must log in with user or admin privileges to perform this task.

### Procedure

|                                                             | Command or Action                                            | Purpose                                                                                                    |  |
|-------------------------------------------------------------|--------------------------------------------------------------|----------------------------------------------------------------------------------------------------|--|
| Step 1                                                      | Server# scope bios                                           | Enters the BIOS command mode.                                                                                                    |  |
| Step 2                                                      | Server /bios # scope boot-device created boot device name.   | Enters the management of the created bootable devices.                                                                                                    |  |
| Step 3                                                      | Server /bios /boot-device # set state<br>{Enabled Disabled}. | <ul><li>Enables or disables the device. The default state is disabled.</li><li>Note If enabled, the device will overwrite the legacy boot order configuration.</li></ul>                                                                                        |  |
| order { $Index \mid 1-50$ }. device list. Enter a number be |                                                              | Specifies the order of booting for particular device in the device list. Enter a number between 1 and 50 based on the total number of created device.                                                                                                    |  |
|                                                             |                                                              | <b>Note</b> When you set the boot device order individually, it is not assured that the order appears in the way it was set. So, it is recommended that to set the order for multiple devices in a single execution, use <b>re-arrange-boot-device</b> command. |  |
| Step 5                                                      | Server /bios /boot-device* # set<br>port {value   1-255 }.   | Specifies the port of the slot in which the device is present.<br>Enter a number between 1 and 255.                                                                                                    |  |
| Step 6                                                      | Server /bios /boot-device* # commit                          | Commits the transaction to the system configuration.                                                                                                    |  |

This example modifies the attributes of an existing device:

Server# scope bios Server /bios \*# scope boot-device scu-device-hdd

```
Server /bios/boot-device # set status enabled
Server /bios/boot-device *# set order 2
Server /bios/boot-device *# set port 1
Server /bios/boot-device *# commit
Enabling boot device will overwrite boot order Level 1 configuration
Continue?[y|N]y
Server /bios/boot-device #
```

## **Rearranging Device Boot Order**

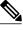

Note

Do not change the boot order while the host is performing BIOS power-on self test (POST).

### **Before You Begin**

You must log in with user or admin privileges to perform this task.

#### Procedure

|        | Command or Action                                                              | Purpose                                                     |
|--------|--------------------------------------------------------------------------------|-------------------------------------------------------------|
| Step 1 | Server# scope bios                                                             | Enters the BIOS command mode.                               |
| Step 2 | Server /bios # rearrange boot-device[ <i>device</i> name]:[ <i>position</i> ]. | Rearranges the selected boot devices in a single execution. |

This example rearranges the selected boot devices:

```
Server# scope bios
Server /bios # rearrange-boot-device TestPXE:1,TestUSB:2
 Server /bios # show boot-device
Boot Device
                   Device Type Device State
                                                  Device Order
                   -----
   _____
                                _____
TestPXE
                   PXE
                               Disabled
                                                  1
TestUSB
                               Disabled
                                                  2
                   USB
```

Server /bios #

What to Do Next

# **Re-Applying the Boot Order Configuration**

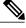

Note

Do not change the boot order while the host is performing BIOS power-on self test (POST).

## **Before You Begin**

You must log in with user or admin privileges to perform this task.

### Procedure

|        | Command or Action        | Purpose                                                                             |
|--------|--------------------------|-------------------------------------------------------------------------------------|
| Step 1 | Server# scope bios       | Enters the BIOS command mode.                                                       |
| Step 2 | Server /bios # re-apply. | Re-applies the boot order to BIOS, if the last configured boot order source is BIOS |

This example re-applies the boot order to BIOS:

Server# scope bios Server /bios # re-apply Server /bios #

#### What to Do Next

Reboot the host after reapplying the boot order to BIOS.

# **Deleting an Existing Boot Device**

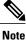

Do not change the boot order while the host is performing BIOS power-on self test (POST).

### **Before You Begin**

You must log in with user or admin privileges to perform this task.

#### Procedure

|        | Command or Action                                           | Purpose                                            |
|--------|-------------------------------------------------------------|----------------------------------------------------|
| Step 1 | Server# scope bios                                          | Enters the BIOS command mode.                      |
| Step 2 | Server /bios # <b>remove-boot-device</b> <i>device name</i> | Deletes the particular device from the boot order. |

This example deletes the selected device from the device list:

```
Server# scope bios
Server /bios # remove-boot-device scu-device-hdd
Server /bios #
```

# **Overview to UEFI Secure Boot**

You can use Unified Extensible Firmware Interface (UEFI) secure boot to ensure that all the EFI drivers, EFI applications, option ROM or operating systems prior to loading and execution are signed and verified for authenticity and integrity, before you load and execute the operating system. You can enable this option using

either web UI or CLI. When you enable UEFI secure boot mode, the boot mode is set to UEFI mode and you cannot modify the configured boot mode until the UEFI boot mode is disabled.

Note

If you enable UEFI secure boot on a nonsupported OS, on the next reboot, you cannot boot from that particular OS. If you try to boot from the previous OS, an error is reported and recorded the under system software event in the web UI. You must disable the UEFI secure boot option using Cisco IMC to boot from your previous OS.

C)

Important

Also, if you use an unsupported adapter, an error log event in Cisco IMC SEL is recorded. The error messages is displayed that says:

System Software event: Post sensor, System Firmware error. EFI Load Image Security Violation. [0x5302] was asserted .

UEFI secure boot is supported on the following components:

| Components             | Types                              |
|------------------------|------------------------------------|
| Supported OS           | Windows Server 2012                |
|                        | • Windows Server 2012 R2           |
| Broadcom PCI adapters  |                                    |
| Divation i Ci auapters | • 5709 dual and quad port adapters |
|                        | • 57712 10GBASE-T adapter          |
|                        | • 57810 CNA                        |
|                        | • 57712 SFP port                   |
| Intel PCI adapters     | • :250 guad part adaptar           |
|                        | • i350 quad port adapter           |
|                        | • X520 adapter                     |
|                        | • X540 adapter                     |
|                        | • LOM                              |
| QLogic PCI adapters    | 8362 dual port adapter             |
|                        | • 2672 dual port adapter           |
| Fusion-io              |                                    |

| Components | Types                        |
|------------|------------------------------|
| LSI        | • LSI MegaRAID SAS 9240-8i   |
|            | • LSI MegaRAID SAS 9220-8i   |
|            | • LSI MegaRAID SAS 9265CV-8i |
|            | • LSI MegaRAID SAS 9285CV-8e |
|            | • LSI MegaRAID SAS 9285CV-8e |
|            | • LSI MegaRAID SAS 9266-8i   |
|            | • LSI SAS2008-8i mezz        |
|            | LSI Nytro card               |
|            |                              |

# **Enabling UEFI Secure Boot Mode**

## **Before You Begin**

### Procedure

|        | Command or Action                                  | Purpose                                                                                                    |
|--------|----------------------------------------------------|----------------------------------------------------------------------------------------------------|
| Step 1 | Server# scope bios                                 | Enters the BIOS command mode.                                                                                                    |
| Step 2 | Server/ BIOS # set secure-boot<br>enable   disable | Enables or disables UEFI secure boot.NoteIf enabled, the boot mode is set to UEFI secure<br>mode. You cannot modify configure boot mode<br>until UEFI secure boot mode is disabled. |

This example enables UEFI secure boot mode and commits the transaction

```
Server# scope bios
Server /bios # set secure-boot enable
Setting Value : enable
Commit Pending.
Server /bios *# commit
UEFI Secure boot state changed successfully. Execute 'show detail' command to check the
current status
Server /bios #
```

## What to Do Next

Reboot the server to have your configuration boot mode settings take place.

# **Disabling UEFI Secure Boot**

#### Procedure

|        | Command or Action                                  | Purpose                               |
|--------|----------------------------------------------------|---------------------------------------|
| Step 1 | Server# scope bios                                 | Enters the BIOS command mode.         |
| Step 2 | Server/ BIOS # set secure-boot enable  <br>disable | Enables or disables UEFI secure boot. |

This example disables UEFI secure boot mode and commits the transaction

```
Server# scope bios
Server /bios # set secure-boot disable
Setting Value : enable
Commit Pending.
Server /bios *# commit
UEFI Secure boot state changed successfully. Execute 'show detail' command to check the
current status
Server /bios #
```

#### What to Do Next

Reboot the server to have your configuration boot mode settings take place.

# **Viewing the Actual Server Boot Order**

The actual server boot order is the boot order actually used by the BIOS when the server last booted. The actual boot order can differ from the boot order configured in Cisco IMC.

#### Procedure

|        | Command or Action  | Purpose                                                                        |
|--------|--------------------|--------------------------------------------------------------------------------|
| Step 1 | Server# scope bios | Enters bios command mode.                                                      |
| Step 2 |                    | Displays the boot order actually used by the BIOS when the server last booted. |

This example displays the actual boot order of the legacy boot order from the last boot:

```
Server# scope bios
Server /bios # show actual-boot-order
Boot Order Type
                                                 Boot Device
         ----
1
                CD/DVD
                                                 CD-ROM
2
                                                           Virtual CD/DVD 1.18
                CD/DVD
                                                 Cisco
3
                Network Device (PXE)
                                                 Cisco NIC 23:0.0
                Network Device (PXE)MBA v5.0.5Slot 0100Network Device (PXE)MBA v5.0.5Slot 0101Network Device (PXE)MBA v5.0.5Slot 0200
4
5
6
```

7 Network Device (PXE) MBA v5.0.5 Slot 0201 8 Network Device (PXE) Cisco NIC 22:0.0 9 Internal EFI Shell Internal EFI Shell 10 FDD Cisco Virtual HDD 1.18 FDD Cisco Virtual Floppy 1.18 11 Server /bios # This example displays the actual boot order of precision boot order from the last boot: Server /bios # show actual-boot-order Boot Order Boot Device Device Type Boot Policy \_\_\_\_ -----\_\_\_\_\_ \_\_\_\_\_ \_\_\_\_ IBA GE Slot 0201 v1398 1 PXE TestPXE 2 IBA GE Slot 0200 v1398 PXE NonPolicyTarget 3 IBA GE Slot 0202 v1398 PXE NonPolicyTarget IBA GE Slot 0203 v1398 PXE 4 NonPolicyTarget "UEFI: Built-in EFI Shell " 5 EFI NonPolicyTarget Server /bios #

# **Configuring a Server to Boot With a One-Time Boot Device**

You can configure a server to boot from a particular device only for the next server boot, without disrupting the currently configured boot order. Once the server boots from the one time boot device, all its future reboots occur from the previously configured boot order.

#### **Before You Begin**

You must log in with user or admin privileges to perform this task.

| Procedure |  |
|-----------|--|
|-----------|--|

|        | Command or Action                                     | Purpose                                                                                                    |  |
|--------|-------------------------------------------------------|----------------------------------------------------------------------------------------------------|--|
| Step 1 | Server# scope bios                                    | Enters the BIOS command mode.                                                                                                   |  |
| Step 2 | Server# /bios show boot-device                        | Displays the list of available boot drives.                                                                                     |  |
| Step 3 | Server#/bios set one-time-boot-device<br>device-order | Sets the boot order. Note The host boots to the one time boot device even when configured with a disabled advanced boot device. |  |
| Step 4 | Server# /bios * commit                                | Commits the transaction.                                                                                                    |  |
| Step 5 | Server# /bios show detail                             | (Optional)<br>Displays the BIOS details.                                                                                        |  |

This example shows how to configure a server to boot with a one-time boot device:

```
Server scope bios
Server /bios # show boot-device
Boot Device
                          Device Type Device State
                                                     Device Order
_____ ____
                          VMEDIA Enabled
VMEDIA Enabled
KVMDVD
                                                     1
vkvm
                                    Enabled
                                                     2
Server /bios # set one-time-boot-device KVMDVD
Server /bios *# commit
Changes to BIOS set-up parameters will require a reboot.
Do you want to reboot the system?[y|N]n
```

```
Changes will be applied on next reboot.
Server /bios # show detail
BIOS:
BIOS Version: "C240M3.3.0.0.9 (Build Date: 10/02/16)"
Boot Order: (none)
FW Update/Recovery Status: None, OK
UEFI Secure Boot: disabled
Configured Boot Mode: Legacy
Actual Boot Mode: Legacy
Last Configured Boot Order Source: CIMC
One time boot device: KVMDVD
Server /bios #
```

# Assigning User-defined Server Description and Asset Tag

#### Procedure

|        | Command or Action                                                        | Purpose                                    |
|--------|--------------------------------------------------------------------------|--------------------------------------------|
| Step 1 | Server# scope chassis                                                    | Enters chassis command mode.               |
| Step 2 | Server /chassis # set description <server<br>Description&gt;</server<br> | Enters the server description.             |
| Step 3 | Server /chassis* # set asset-tag <asset tag=""></asset>                  | Enters the asset tag.                      |
| Step 4 | Server /chassis* # commit                                                | Commits the transaction.                   |
| Step 5 | Server /chassis # show detail                                            | (Optional)<br>Displays the server details. |

This example shows how to assign user-defined server description and asset tag:

```
Server# scope chassis
Server/chassis # set description DN1-server
Server/chassis* # set asset-tag powerpolicy
Server /chassis* # commit
Server /chassis # show detail
Chassis:
    Power: on
    Serial Number: FCH1834V23X
    Product Name: UCS C220 M4S
    PID : UCSC-C220-M4S
    UUID: 414949AC-22D6-4D0D-B0C0-F7950E9217C1
    Locator LED: off
    Description: DN1-server
    Asset Tag: powerpolicy
Server /chassis #
```

# **Resetting the Server**

.

Important

If any firmware or BIOS updates are in progress, do not reset the server until those tasks are complete.

### **Before You Begin**

You must log in with user or admin privileges to perform this task.

#### **Procedure**

|        | Command or Action                  | Purpose                                       |
|--------|------------------------------------|-----------------------------------------------|
| Step 1 | Server# scope chassis              | Enters chassis command mode.                  |
| Step 2 | Server /chassis # power hard-reset | After a prompt to confirm, resets the server. |

This example resets the server:

```
Server# scope chassis
Server /chassis # power hard-reset
This operation will change the server's power state.
Continue?[y|N]
```

# **Shutting Down the Server**

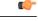

Important

If any firmware or BIOS updates are in progress, do not shut down the server until those tasks are complete.

## **Before You Begin**

You must log in with user or admin privileges to perform this task.

### Procedure

|        | Command or Action                | Purpose                |
|--------|----------------------------------|------------------------|
| Step 1 | Server# scope chassis            | Enters chassis mode.   |
| Step 2 | Server /chassis # power shutdown | Shuts down the server. |

The following example shuts down the server:

Server# scope chassis Server /chassis # power shutdown

# **Managing Server Power**

## **Powering On the Server**

# Note

If the server was powered off other than through the Cisco IMC, the server will not become active immediately when powered on. In this case, the server will enter standby mode until the Cisco IMC completes initialization.

#### C-

Important

If any firmware or BIOS updates are in progress, do not change the server power until those tasks are complete.

### **Before You Begin**

You must log in with user or admin privileges to perform this task.

#### Procedure

|        | Command or Action                  | Purpose                          |
|--------|------------------------------------|----------------------------------|
| Step 1 | Server# scope chassis              | Enters the chassis command mode. |
| Step 2 | Server /chassis # power on         | Turns on the server.             |
| Step 3 | At the prompt, enter y to confirm. | Turns on the server.             |

This example shows how to turn on the server:

```
Server# scope chassis
Server /chassis # power on
Warning: System is already powered ON, this action is ineffective.
Do you want to continue?[y|N]\mathbf{y}
```

# **Powering Off the Server**

## 6

Important

If any firmware or BIOS updates are in progress, do not power off the server until those tasks are complete.

## **Before You Begin**

You must log in with user or admin privileges to perform this task.

### Procedure

|        | Command or Action           | Purpose                      |
|--------|-----------------------------|------------------------------|
| Step 1 | Server# scope chassis       | Enters chassis command mode. |
| Step 2 | Server /chassis # power off | Turns off the server.        |

This example turns off the server:

# **Power Cycling the Server**

```
(
```

**Important** If any firmware or BIOS updates are in progress, do not power cycle the server until those tasks are complete.

### **Before You Begin**

You must log in with user or admin privileges to perform this task.

### Procedure

|        | Command or Action             | Purpose                      |
|--------|-------------------------------|------------------------------|
| Step 1 | Server# scope chassis         | Enters chassis command mode. |
| Step 2 | Server /chassis # power cycle | Power cycles the server.     |

This example power cycles the server:

Server# scope chassis Server /chassis # power cycle

# **Configuring Power Policies**

# **Power Capping**

#### Important

This section is valid only for some UCS C-Series servers.

Power capping determines how server power consumption is actively managed. When you enable power capping option, the system monitors power consumption and maintains the power below the allocated power limit. If the server cannot maintain the power limit or cannot bring the platform power back to the specified power limit within the correction time, power capping performs actions that you specify in the **Action** field under the **Power Profile** area.

Once power capping is enabled, you can configure multiple power profiles to either have standard or advanced power profiles with defined attributes. If you choose a standard power profile, you can set the power limit, correction time, corrective-action, suspend period, hard capping, and policy state (if enabled). If you choose an advanced power profile, in addition to the attributes of the standard power profile, you can also set the domain specific power limits, safe throttle level, and ambient temperature based power capping attributes.

Note

The following changes are applicable for Cisco UCS C-Series release 2.0(13) and later:

- After upgrading to the 2.0(13) release, power characterization automatically runs during the first host power on. Subsequent characterization runs only if initiated as described in section **Run Power** Characterization section.
- Also, when a server is power cycled and there is a change to the CPU or DIMM configurations, power characterization automatically runs on first host boot. For any other hardware change like PCIe adapters, GPU or HDDs, power characterization does not run. The characterized power range is modified depending on the components present after the host power cycle.

The **Run Power Characterization** option in the **Power Cap Configuration** Tab of the Web UI power cycles the host and starts power characterization.

# **Enabling Power Characterization**

This option is available only on some Cisco UCS C-Series servers.

### **Before You Begin**

You must log in with admin privileges to perform this task.

#### Procedure

|        | Command or Action                          | Purpose                                  |  |
|--------|--------------------------------------------|------------------------------------------|--|
| Step 1 | Server# scope chassis                      | Enters chassis command mode.             |  |
| Step 2 | Server /chassis # scope power-cap-config   | Enters power cap command mode.           |  |
| Step 3 | Server /chassis # set run-pow-char-at-boot | Runs the power characterization at boot. |  |
| Step 4 | Server /chassis # commit                   | Commits the transaction to the system.   |  |

This example shows how to automatically invoke power characterization during a host reboot:

```
Server# scope chassis
```

```
Server /chassis# scope power-cap-config
Server /chassis /power-cap-config # set run-pow-char-at-boot
Server /chassis /power-cap-config* # commit
Server /chassis/power-cap-config #
```

# **Configuring the Power Cap Policy**

This option is available only on some Cisco UCS C-Series servers.

### **Before You Begin**

You must log in with admin privileges to perform this task.

#### Procedure

|        | Command or Action                                                   | Purpose                                                 |
|--------|---------------------------------------------------------------------|---------------------------------------------------------|
| Step 1 | Server# scope chassis                                               | Enters chassis command mode.                            |
| Step 2 | Server /chassis # scope power-cap-config                            | Enters power cap command mode.                          |
| Step 3 | Server /chassis /power-cap-config# set<br>pow-cap-enable {yes   no} | Enables or disables the capping of power to the server. |
| Step 4 | Server /chassis /power-cap-config# commit                           | Commits the transaction to the system configuration.    |

This example shows how to enable the power capping policy:

```
Server# scope chassis
Server /chassis# scope power-cap-config
Server /chassis /power-cap-config # set pow-cap-enable yes
Server /chassis /power-cap-config* # commit
Server /chassis/power-cap-config #
```

I

# **Configuring Standard Power Profile**

This option is available only on some Cisco UCS C-Series servers.

## **Before You Begin**

- Power capping must be enabled.
- You must log in with admin privileges to perform this task.

## Procedure

|        | Command or Action                                                        | Purpose                                                                                                    |
|--------|--------------------------------------------------------------------------|----------------------------------------------------------------------------------------------------|
| Step 1 | Server# scope chassis                                                    | Enters chassis command mode.                                                                                                    |
| Step 2 | Server /chassis # scope<br>power-cap-config                              | Enters power cap command mode.                                                                                                    |
| Step 3 | Server /chassis /power-cap-config# set<br>pow-cap-enable {yes   no}      | Enables or disables the power capping capability of the system.                                                                                                    |
| Step 4 | Server /chassis /power-cap-config#<br>scope power-profile standard       | Enters the standard command mode of a power profile                                                                                                    |
| Step 5 | Server /chassis /power-cap-config# set<br>allow-throttle yes   no        | Enables or disables the system to maintain the power<br>limit by forcing the processor to use the throttling<br>state (T-state) and memory throttle.                         |
| Step 6 | Server /chassis /power-cap-config# set<br>corr-time value                | Sets the correction time in which the platform power<br>should be brought back to the specified power limit<br>before taking the action specified in the <b>Action</b> mode. |
|        |                                                                          | The range is from 3 and 600 seconds. The default is 3 seconds.                                                                                                    |
| Step 7 | Server /chassis /power-cap-config# set<br>except-action alert   shutdown | Specifies the action to be performed if the specified power limit is not maintained within the correction time. This can be one of the following:                            |
|        |                                                                          | • Alert—Logs the event to the Cisco IMC SEL.                                                                                                    |
|        |                                                                          | • Shutdown—Gracefully shuts down the host.                                                                                                    |
|        |                                                                          | • None—No actions are taken.                                                                                                    |
| Step 8 | Server /chassis /power-cap-config# set<br>hard-cap yes   no              | Enables or disables the system to maintain the power consumption below the specified power limit.                                                                            |
| Step 9 | Server /chassis /power-cap-config# set<br>pow-limit value                | Specifies the power limit.<br>Enter a value within the specified range.                                                                                                    |

|         | Command or Action                                                                          | Purpose                                                                 |
|---------|--------------------------------------------------------------------------------------------|-------------------------------------------------------------------------|
| Step 10 | Server /chassis /power-cap-config# set<br>susp-pd {h:m-h:m  <br> ll,Mo,Tu,We,Th,Fr;Sa,Su.} | Specifies the time period that the power capping profile is not active. |
| Step 11 | Server /chassis /power-cap-config#<br>commit                                               | Commits the transaction to the system.                                  |

This example shows how to configure standard power profile:

```
Server# scope chassis
Server /chassis# scope power-cap-config
Server /chassis /power-cap-config # set pow-cap-enable yes
Server /chassis /power-cap-config* # commit
Server /chassis/power-cap-config # scope power-profile advance
Server /chassis/power-cap-config # set allow-throttle yes
Server /chassis/power-cap-config* # set corr-time 6
Server /chassis/power-cap-config* # set except-action alert
Server /chassis/power-cap-config* # set hard-cap yes
Server /chassis/power-cap-config* # set pow-limit 360
Server /chassis/power-cap-config* # set susp-pd 1:30-2:30|All
Server /chassis/power-cap-config* # commit
Server /chassis/power-cap-config # show detail
Power Cap Config:
    Power Characterization Enabled: yes
    Power Capping: no
    Power Characterization Status: Completed
    Platform Min (Allow-Throttle) (W): 164
    Platform Min (Efficient) (W): 290
    Platform Max (W): 581
    Memory Min (W): 2
    Memory Max (W): 5
    CPU Min (Allow-Throttle)(W): 64
    CPU Min (Efficient)(W): 177
    CPU Max (W): 330
```

## **Configuring Advanced Power Profile Settings**

You can configure these settings only on some UCS C-Series servers.

#### **Before You Begin**

- · You must enable power capping.
- · You must log in with admin privileges to perform this task.

#### Procedure

|        | Command or Action                        | Purpose                        |
|--------|------------------------------------------|--------------------------------|
| Step 1 | Server # scope chassis                   | Enters chassis command mode.   |
| Step 2 | Server /chassis # scope power-cap-config | Enters power cap command mode. |

I

|         | Command or Action                                                                            | Purpose                                                                                                    |  |
|---------|----------------------------------------------------------------------------------------------|----------------------------------------------------------------------------------------------------|--|
| Step 3  | Server /chassis /power-cap-config # set<br>pow-cap-enable {yes   no}                         | Enables or disables the power capping capability of the server.                                                                                                    |  |
| Step 4  | Server /chassis /power-cap-config #<br>commit                                                | Commits the transaction to the system.                                                                                                    |  |
| Step 5  | Server /chassis /power-cap-config # scope<br>power-profile advanced                          | Enters the advance command mode of a power profile.                                                                                                    |  |
| Step 6  | Server /chassis<br>/power-cap-config/power-profile # set<br>allow-throttle {yes   no}        | Enables or disables the system to maintain the<br>power limit by forcing the processor to use the<br>throttling state (T-state) and memory throttle.                                      |  |
| Step 7  | Server /chassis<br>/power-cap-config/power-profile # set<br>corr-time value                  | Sets the maximum time to take corrective actions<br>in order to bring the platform back to the specified<br>power limit before taking the actions specified in<br>the <b>Action</b> mode. |  |
|         |                                                                                              | The range is from 3 and 600 seconds. The default is 3 seconds.                                                                                                    |  |
| Step 8  | Server /chassis<br>/power-cap-config/power-profile # set                                     | Specifies the power limit for the CPU.<br>Enter power in watts within the range specified.                                                                                                |  |
|         | cpu-power-limit value                                                                        | Enter power in waas wrann die range speerned.                                                                                                    |  |
| Step 9  | Server /chassis<br>/power-cap-config/power-profile # set<br>cpu-safe-Tlvl value              | Specifies the throttling level for the CPU.<br>The range is from 0 and 100 percentage.                                                                                                    |  |
| Step 10 | Server /chassis<br>/power-cap-config/power-profile # set<br>except-action {alert   shutdown} | Specifies the action to be performed if the specified<br>power limit is not maintained within the correction<br>time. This can be one of the following:                                   |  |
|         |                                                                                              | • Alert—Reports the event to the Cisco IMC SEL.                                                                                                    |  |
|         |                                                                                              | • Shutdown—Gracefully shuts down the host.                                                                                                    |  |
|         |                                                                                              | • None—No actions are taken.                                                                                                    |  |
| Step 11 | Server /chassis<br>/power-cap-config/power-profile # set<br>hard-cap {yes   no}              | Enables or disables the system to maintain the power consumption below the specified power limit.                                                                                         |  |
| Step 12 | Server /chassis                                                                              | Specifies the power limit for the memory.                                                                                                    |  |
|         | /power-cap-config/power-profile # set<br>mem-pow-limit value                                 | Enter power in watts within the range specified.                                                                                                    |  |
| Step 13 | Server /chassis                                                                              | Specifies the throttling level for the memory.                                                                                                    |  |
|         | /power-cap-config/power-profile # set<br>mem-safe-Tlvl value                                 | The range is from 0 and 100 percentage.                                                                                                    |  |

|         | Command or Action                                                                                            | Purpose                                                                                                    |
|---------|----------------------------------------------------------------------------------------------------|----------------------------------------------------------------------------------------------------|
| Step 14 | Server /chassis<br>/power-cap-config/power-profile # set<br>fail-safe-timeout value                          | Specifies a safe throttle policy when the power<br>capping functionality is impacted internal faults<br>such as missing power readings for platforms or<br>CPUs.<br>The range is from 1 and 10 seconds. |
| Step 15 | Server /chassis<br>/power-cap-config/power-profile # set<br>plat-safe-Tlvl value                             | Specifies the throttling level for the platform in percentage.<br>The range is from 0 and 100.                                                                                                    |
| Step 16 | Server /chassis<br>/power-cap-config/power-profile # set<br>plat-temp value                                  | Specifies the inlet temperature sensor.<br>Enter value in Celsius.                                                                                                    |
| Step 17 | Server /chassis<br>/power-cap-config/power-profile # set<br>pow-limit value                                  | Specifies the power limit.<br>Enter power in watts within the range specified.                                                                                                    |
| Step 18 | Server /chassis<br>/power-cap-config/power-profile # set<br>susp-pd {h:m-h:m  <br> ll,Mo,Tu,We,Th,Fr,Sa,Su.} | Specifies the time period that the power capping profile will not be active.                                                                                                    |
| Step 19 | Server<br>/chassis/power-cap-config/power-profile#<br>set thermal-power-limit value                          | Specifies the power limit to be maintained.<br>Enter power in watts within the range specified.                                                                                                    |
| Step 20 | Server /power-cap-config/power-profile #<br>commit                                                           | Commits the transaction to the system configuration.                                                                                                    |

This example shows how to configure the advance power profile setting:

```
Server# scope chassis
Server /chassis# scope power-cap-config
Server /chassis /power-cap-config # set pow-cap-enable yes
Server /chassis /power-cap-config* # commit
Server /chassis/power-cap-config # scope power-profile advanced
Server /chassis/power-cap-config/power-profile # set allow-throttle yes
Server /chassis/power-cap-config/power-profile* # set corr-time 6
Server /chassis/power-cap-config/power-profile*# set cpu-power-limit 259
Server /chassis/power-cap-config/power-profile* # set cpu-safe-Tlvl 50
Server /chassis/power-cap-config/power-profile* # set except-action alert
Server /chassis/power-cap-config/power-profile* # set hard-cap yes
Server /chassis/power-cap-config/power-profile* # set mem-pow-limit 259
Server /chassis/power-cap-config/power-profile* # set mem-safe-Tlvl 50
Server /chassis/power-cap-config/power-profile* # set fail-safe-timeout 10
Server /chassis/power-cap-config/power-profile* # set plat-safe-Tlvl 50
Server /chassis/power-cap-config/power-profile* # set plat-temp 35
Server /chassis/power-cap-config/power-profile* # set pow-limit 360
Server /chassis/power-cap-config/power-profile* # set susp-pd 1:30-2:30|All
Server /chassis/power-cap-config/power-profile* # set thermal-power-limit 354
Server /chassis/power-cap-config/power-profile* # commit
Server /chassis/power-cap-config/power-profile #
```

# **Resetting the Power Profiles to Defaults**

This option is available only on some Cisco UCS C-Series servers.

### **Before You Begin**

You must log in with admin privileges to perform this task.

### **Procedure**

|        | Command or Action                                        | Purpose                                                                                 |  |
|--------|----------------------------------------------------------|-----------------------------------------------------------------------------------------|--|
| Step 1 | Server# scope chassis                                    | Enters chassis command mode.                                                            |  |
| Step 2 | Server /chassis # scope power-cap-config                 | Enters power cap command mode.                                                          |  |
| Step 3 | Server /chassis # set<br>reset-power-profile-to-defaults | Resets the power profile settings to factory-default values and disables power capping. |  |
| Step 4 | Server /chassis # commit                                 | Commits the transaction to the system.                                                  |  |

This example shows how to reset the power profile to the default settings:

```
Server# scope chassis
Server /chassis# scope power-cap-config
Server /chassis /power-cap-config # reset-power-profile-to-defaults
Server /chassis /power-cap-config* # commit
Server /chassis/power-cap-config #
```

# **Viewing the Power Capping Configuration**

This option is available only on some Cisco UCS C-Series servers.

### **Before You Begin**

You must log in with admin privileges to perform this task.

### **Procedure**

I

|        | Command or Action                                 | Purpose                                                |
|--------|---------------------------------------------------|--------------------------------------------------------|
| Step 1 | Server # scope chassis                            | Enters chassis command mode.                           |
| Step 2 | Server /chassis # scope power-cap-config          | Enters power cap configuration command mode.           |
| Step 3 | Server /chassis/power-cap-config # show<br>detail | Displays information about the power characterization. |

This example shows how to view information about the power cap configuration:

```
Server #scope chassis
Server/chassis # scope power-cap-config
Server /chassis/power-cap-config # show detail
Power Cap Config:
    Power Characterization Enabled: yes
    Power Capping: no
    Power Characterization Status: Completed
    Platform Min (Allow-Throttle) (W): 164
    Platform Min (Efficient) (W): 290
    Platform Max (W): 581
    Memory Min (W): 2
    Memory Max (W): 5
    CPU Min (Allow-Throttle)(W): 64
    CPU Min (Efficient) (W): 177
    CPU Max (W): 330
Server /chassis/power-cap-config #
```

# **Viewing the Power Statistics**

This option is available only on some UCS C-Series servers.

### **Before You Begin**

You must log in with admin privileges to perform this task.

### Procedure

|        | Command or Action      | Purpose                                                                                     |
|--------|------------------------|---------------------------------------------------------------------------------------------|
| Step 1 | Server # scope chassis | Enters chassis command mode.                                                                |
| Step 2 |                        | Displays the power used by the server, CPU, and memory since the last time it was rebooted. |

This example shows how to view the power statistics of an individual domain:

| Server #scc | ope chassis           |               |             |             |
|-------------|-----------------------|---------------|-------------|-------------|
| Server /cha | assis # <b>show p</b> | ower-monitori | ing         |             |
| Domain      | Current (W)           | Minimum (W)   | Maximum (W) | Average (W) |
|             |                       |               |             |             |
| Platform    | 180                   | 160           | 504         | 180         |
| CPU         | 53                    | 33            | 275         | 53          |
| Memory      | 2                     | 2             | 6           | 2           |
| Server /cha | assis #               |               |             |             |

## **Configuring the Power Restore Policy**

The power restore policy determines how power is restored to the server after a chassis power loss.

### **Before You Begin**

You must log in with admin privileges to perform this task.

### **Procedure**

|        | Command or Action                                                                                | Purpose                                                                                                    |
|--------|--------------------------------------------------------------------------------------------------|----------------------------------------------------------------------------------------------------|
| Step 1 | Server # Scope CIMC                                                                              | Enters the Cisco IMC command mode.                                                                                                    |
| Step 2 | Server /CIMC # Scope<br>power-restore-policy                                                     | Enters the power restore policy command mode.                                                                                                    |
| Step 3 | Server /CIMC/power-restore-policy<br># set policy {power-off   power-on<br>  restore-last-state} | <ul> <li>Specifies the action to be taken when chassis power is restored. Select one of the following:</li> <li>power-off—Server power will remain off until manually turned on. This is the default action.</li> <li>power-on—Server power will be turned on when chassis power is restored.</li> <li>restore-last-state—Server power will return to the state before chassis power was lost.</li> <li>When the selected action is power-on, you can select a delay in the restoration of power to the server.</li> </ul> |
| Step 4 | Server /CIMC/power-restore-policy<br># set delay {fixed   random}                                | (Optional)<br>Specifies whether server power will be restored after a<br>fixed or random time. The default is <b>fixed</b> . This command<br>is accepted only if the power restore action is <b>power-on</b> .                                                                                                    |
| Step 5 | Server /CIMC/power-restore-policy<br># set delay-value <i>delay</i>                              | (Optional)<br>Specifies the delay time in seconds. The range is 0 to 240;<br>the default is 0.                                                                                                    |
| Step 6 | Server /CIMC/power-restore-policy<br># commit                                                    | Commits the transaction to the system configuration.                                                                                                    |

This example sets the power restore policy to power-on with a fixed delay of 180 seconds (3 minutes) and commits the transaction:

I

```
Server# scope CIMC
Server /CIMC # Scope power-restore-policy
Server /CIMC/power-restore-policy # set policy power-on
Server /CIMC/power-restore-policy *# commit
Server /CIMC/power-restore-policy # set delay fixed
Server /CIMC/power-restore-policy *# set delay-value 180
Server /CIMC/power-restore-policy *# commit
Server /CIMC/power-restore-policy # show detail
Power Restore Policy:
     Power Restore Policy: power-on
     Power Delay Type: fixed
Power Delay Value(sec): 180
```

```
Server /CIMC/power-restore-policy #
```

# **Configuring Fan Policies**

# **Fan Control Policies**

Fan Control Policies enable you to control the fan speed to bring down server power consumption and noise levels. Prior to these fan policies, the fan speed increased automatically when the temperature of any server component exceeded the set threshold. To ensure that the fan speeds were low, the threshold temperatures of components are usually set to high values. While this behavior suited most server configurations, it did not address the following situations:

• Maximum CPU performance

For high performance, certain CPUs must be cooled substantially below the set threshold temperature. This required very high fan speeds which resulted in higher power consumption and increased noise levels.

Low power consumption

To ensure the lowest power consumption, fans must run very slowly, and in some cases, stop completely on servers that support it. But slow fan speeds resulted in servers overheating. To avoid this situation, it is necessary to run fans at a speed that is moderately faster than the lowest possible speed.

With the introduction of fan policies, you can determine the right fan speed for the server, based on the components in the server. In addition, it allows you to configure the fan speed to address problems related to maximum CPU performance and low power consumption.

Following are the fan policies that you can choose from:

#### • Balanced

This setting can cool almost any server configuration, but may not be suitable for servers with PCIe cards, since these cards overheat easily.

Performance

This setting can be used for server configurations where maximum fan speed is required for high performance. With this setting, the fan speeds will run at the same speed or higher speed than that of the Balanced fan policy.

Low Power

This is the default policy. This setting is ideal for minimal configuration servers that do not contain any PCIe cards.

High Power

This setting can be used for server configurations that require fan speeds ranging from 60 to 85%. This policy is ideal for servers that contain PCIe cards that easily overheat and have high temperatures. The minimum fan speed set with this policy varies for each server platform, but is approximately in the range of 60 to 85%.

#### Maximum Power

This setting can be used for server configurations that require extremely high fan speeds ranging between 70% to 100%. This policy is ideal for servers that contain PCIe cards that easily overheat and have

extremely high temperatures. The minimum fan speed set with this policy varies for each server platform, but is approximately in the range of 70 to 100%.

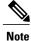

Although you set a fan policy in Cisco IMC, the actual speed that the fan runs at is determined by the configuration requirements of the server. For example, if you set the fan policy to **Balanced**, but the server includes PCIe cards that overheat easily, then the speed of the fans on the server is adjusted automatically to the required minimum fan speed to prevent the overheating. If you have set a fan speed configuration higher than required, the system retains the selected fan speed. The **Applied Fan Policy** displays the actual fan speed that runs on the server.

The Configuration Status displays the status of the configured fan policy. This can be one of the following:

- SUCCESS The selected fan policy matches the actual fan speed that runs on the server.
- PENDING The configured fan policy is not in effect yet. This can be due to one of the following:
  - The server is powered off
  - The BIOS POST is not complete
- FAN POLICY OVERRIDE—Overrides the specified fan speed with the actual speed determined by the configuration requirements of the server.

## **Configuring a Fan Policy**

The fan policy determines the cooling requirements for your server. Prior to setting the fan policy, you must determine if your server includes PCIe cards that overheat easily.

### **Before You Begin**

You must log in with admin privileges to perform this task.

#### Procedure

|                                                                               | <b>Command or Action</b>                          | Purpose                                                                                                    |  |
|-------------------------------------------------------------------------------|---------------------------------------------------|----------------------------------------------------------------------------------------------------|--|
| Step 1         Server# scope chassis         Enters the chassis command mode. |                                                   | Enters the chassis command mode.                                                                                                    |  |
| Step 2                                                                        | Server /chassis # scope<br>fan-policy             | Enters the fan policy command mode.                                                                                                    |  |
| Step 3                                                                        | Server<br>/chassis/fan-policy # set<br>fan-policy | <ul> <li>Sets the fan policy for the server. It can be one of the following:</li> <li>balanced</li> <li>This setting can cool almost any server configuration, but may not be suitable for servers with PCIe cards, since these cards overheat easily.</li> </ul> |  |
|                                                                               |                                                   | • performance                                                                                                    |  |
|                                                                               |                                                   | This setting can be used for server configurations where maximum fan speed is required for high performance. With this setting, the fan                                                                                                    |  |

|        | Command or Action Purpose                 |                                                                                                    |  |
|--------|-------------------------------------------|----------------------------------------------------------------------------------------------------|--|
|        |                                           | speeds will run at the same speed or higher speed than that of the <b>balanced</b> fan policy.                                                                                                    |  |
|        |                                           | • <b>low-power</b><br>This is the default policy. This setting is ideal for minimal<br>configuration servers that do not contain any PCIe cards.                                                                                                    |  |
|        |                                           |                                                                                                    |  |
|        |                                           | • high-power                                                                                                    |  |
|        |                                           | This setting can be used for server configurations that require fan<br>speeds ranging from 60 to 85%. This policy is ideal for servers that<br>contain PCIe cards that easily overheat and have high temperatures.<br>The minimum fan speed set with this policy varies for each server<br>platform, but is approximately in the range of 60 to 85%.                                   |  |
|        |                                           | • maximum-power                                                                                                    |  |
|        |                                           | This setting can be used for server configurations that require<br>extremely high fan speeds ranging between 70% to 100%. This policy<br>is ideal for servers that contain PCIe cards that easily overheat and<br>have extremely high temperatures. The minimum fan speed set with<br>this policy varies for each server platform, but is approximately in<br>the range of 70 to 100%. |  |
| Step 4 | Server<br>/chassis/fan-policy #<br>commit | Commits the changes to the server.                                                                                                    |  |

This example shows how to set the fan policy to maximum power for a server:

```
server # scope chassis
server /chassis # scope fan-policy
server /chassis/fan-policy # set fan-policy maximum-power
server /chassis/fan-policy # commit
server /chassis/fan-policy # show detail
Fan Policy: maximum-power
Applied Fan Policy: Max Power
Configuration Status: SUCCESS
server /chassis/fan-policy #
```

# **Configuring DIMM Black Listing**

# **DIMM Black Listing**

In Cisco IMC, the state of the Dual In-line Memory Module (DIMM) is based on SEL event records. A DIMM is marked bad if the BIOS encounters a non-correctable memory error or correctable memory error with 16000 error counts during memory test execution during BIOS post. If a DIMM is marked bad, it is considered a non-functional device.

If you enable DIMM blacklisting, Cisco IMC monitors the memory test execution messages and blacklists any DIMM that encounters memory errors at any given point of time in the DIMM SPD data. This allows the host to map out those DIMMs.

DIMMs are mapped out or blacklisted only when Uncorrectable errors occur. When a DIMM gets blacklisted, other DIMMs in the same channel are ignored or disabled, which means that the DIMM is no longer considered bad.

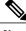

Note

DIMMs do not get mapped out or blacklisted for 16000 Correctable errors.

# **Enabling DIMM Black Listing**

### **Before You Begin**

You must be logged in as an administrator.

### Procedure

|        | Command or Action                                     | Purpose                                              |
|--------|-------------------------------------------------------|------------------------------------------------------|
| Step 1 | Server# scope dimm-blacklisting /                     | Enters the DIMM blacklisting mode.                   |
| Step 2 | Server /dimm-blacklisting # set enabled {yes<br>  no} | Enables or disables DIMM blacklisting.               |
| Step 3 | Server /dimm-blacklisting* # commit                   | Commits the transaction to the system configuration. |

```
The following example shows how to enable DIMM blacklisting:
Server# scope dimm-blacklisting
Server /dimm-blacklisting # set enabled yes
Server /dimm-blacklisting* # commit
Server /dimm-blacklisting #
Server /dimm-blacklisting # show detail
DIMM Blacklisting:
Enabled: yes
```

# **Configuring BIOS Settings**

# **Viewing BIOS Status**

### Procedure

|        | Command or Action          | Purpose                              |
|--------|----------------------------|--------------------------------------|
| Step 1 | Server# scope bios         | Enters the BIOS command mode.        |
| Step 2 | Server /bios # show detail | Displays details of the BIOS status. |

The BIOS status information contains the following fields:

| Name                              | Description                                                                         |
|-----------------------------------|-------------------------------------------------------------------------------------|
| BIOS Version                      | The version string of the running BIOS.                                             |
| Boot Order                        | The legacy boot order of bootable target types that the server will attempt to use. |
| Boot Override Priority            | This can be None, or HV.                                                            |
| FW Update/Recovery Status         | The status of any pending firmware update or recovery action.                       |
| UEFI Secure Boot                  | Enables or Disables UEFI secure boot.                                               |
| Configured Boot Mode              | The boot mode in which h BIOS will try to boot the devices.                         |
| Actual Boot Mode                  | The actual boot mode in which BIOS booted the devices.                              |
| Last Configured Boot Order Source | The last configured boot order source by BIOS.                                      |

### This example displays the BIOS status:

```
Server# scope bios
Server /bios # show detail
Server /bios # show detail
BIOS Version: "CxxxM1.1.2.2a.0 (Build Date: 01/12/2011)"
Boot Order: EFI,CDROM,HDD
Boot Override Priority:
FW Update/Recovery Status: NONE
FW Update/Recovery Progress: 100
Server /bios #
```

I

```
Server# scope bios
Server /bios # show detail
BIOS:
    BIOS Version: "Cxxx3.2.0.0.15 (Build Date: 03/xx/201x)"
    Boot Order: (none)
    Boot Override Priority:
    FW Update/Recovery Status: None, OK
    UEFI Secure Boot: disabled
    Configured Boot Mode: Legacy
    Actual Boot Mode: Legacy
    Last Configured Boot Order Source: CIMC
    One time boot device: (none)
Server /bios #
```

# **Configuring Main BIOS Settings**

### **Before You Begin**

You must log in with admin privileges to perform this task.

### Procedure

|        | Command or Action            | Purpose                                                                                                    |  |
|--------|------------------------------|----------------------------------------------------------------------------------------------------|--|
| Step 1 | Server# scope bios           | Enters the BIOS command mode.                                                                                                    |  |
| Step 2 | Server /bios # scope main    | Enters the main BIOS settings command mode.                                                                                                    |  |
| Step 3 | Configure the BIOS settings. | The BIOS parameters available depend on the model of the server<br>that you are using. For descriptions and information about the<br>options for each BIOS setting, see: |  |
|        |                              | Main BIOS Parameters for C22 and C24 Servers                                                                                                    |  |
|        |                              | Main BIOS Parameters for C220 and C240 Servers                                                                                                    |  |
|        |                              | Main Tab for C460 M4 Servers                                                                                                    |  |
|        |                              | Main Tab for C220M4 and C240M4 Servers                                                                                                    |  |
|        |                              | Main BIOS Parameters for C3160 Servers                                                                                                    |  |
| Step 4 | Server /bios/main # commit   | Commits the transaction to the system configuration.                                                                                                    |  |
|        |                              | Changes are applied on the next server reboot. If server power is<br>on, you are prompted to choose whether to reboot now.                                               |  |

This example configures the BIOS to pause the boot upon a critical POST error and commits the transaction:

```
Server# scope bios
Server /bios # scope main
Server /bios/main # set POSTErrorPause Enabled
Server /bios/main *# commit
Changes to BIOS set-up parameters will require a reboot.
Do you want to reboot the system?[y|N] n
Changes will be applied on next reboot.
Server /bios/main #
```

# **Configuring Advanced BIOS Settings**

| Note |  |
|------|--|

Depending on your installed hardware, some configuration options described in this topic may not appear.

### **Before You Begin**

You must log in with admin privileges to perform this task.

#### Procedure

|        | <b>Command or Action</b>         | Purpose                                                                                                    |  |
|--------|----------------------------------|----------------------------------------------------------------------------------------------------|--|
| Step 1 | 1 Server# scope bios             | Enters the BIOS command mode.                                                                                                    |  |
| Step 2 | Server /bios # scope<br>advanced | Enters the advanced BIOS settings command mode.                                                                                                    |  |
|        |                                  | The BIOS parameters available depend on the model of the server<br>that you are using. For descriptions and information about the<br>options for each BIOS setting, see: |  |
|        |                                  | Advanced BIOS Parameters for C22 and C24 Servers                                                                                                    |  |
|        |                                  | Advanced BIOS Parameters for C220 and C240 Servers                                                                                                    |  |
|        |                                  | Advanced Tab for C460 M4 Servers                                                                                                    |  |
|        |                                  | Advanced Tab for C220M4 and C240M4 Servers                                                                                                    |  |
|        |                                  | Advanced BIOS Parameters for C3160 Servers                                                                                                    |  |
| Step 4 | Server /bios/advanced #          | Commits the transaction to the system configuration.                                                                                                    |  |
|        | commit                           | Changes are applied on the next server reboot. If server power is<br>on, you are prompted to choose whether to reboot now.                                               |  |

This example enables low voltage DDR memory mode and commits the transaction:

```
Server# scope bios
Server /bios # scope advanced
Server /bios/advanced # set LvDDRMode Enabled
Server /bios/advanced *# commit
Changes to BIOS set-up parameters will require a reboot.
Do you want to reboot the system?[y|N] n
Changes will be applied on next reboot.
Server /bios/advanced #
```

# **Configuring Server Management BIOS Settings**

### **Before You Begin**

You must log in with admin privileges to perform this task.

### **Procedure**

|        | <b>Command or Action</b>                                                                                                    | Purpose                                                                                                    |
|--------|----------------------------------------------------------------------------------------------------|----------------------------------------------------------------------------------------------------|
| Step 1 | Server# scope bios                                                                                                    | Enters the BIOS command mode.                                                                                                    |
| Step 2 | Server /bios # scope<br>server-management                                                                                                    | Enters the server management BIOS settings command mode.                                                                                                    |
| Step 3 | Step 3         Configure the BIOS settings.         The BIOS parameters available depend on the that you are using. For descriptions and inform options for each BIOS setting, see: |                                                                                                    |
|        |                                                                                                    | Server Management BIOS Parameters for C22 and C24     Servers                                                                                                    |
|        |                                                                                                    | Server Management BIOS Parameters for C220 and C240     Servers                                                                                                    |
|        |                                                                                                    | Server Management Tab for C460 M4 Servers                                                                                                    |
|        |                                                                                                    | Server Management Tab for C220M4 and C240M4 Servers                                                                                                    |
|        |                                                                                                    | Server Management Tab for C3160 Servers                                                                                                    |
| Step 4 | Server<br>/bios/server-management #<br>commit                                                                                                    | Commits the transaction to the system configuration.<br>Changes are applied on the next server reboot. If server power is<br>on, you are prompted to choose whether to reboot now. |

This example enables automatic detection of the BMC and commits the transaction:

```
Server# scope bios
Server /bios # scope server-management
Server /bios/server-management # set BMCPnP Enabled
Server /bios/server-management *# commit
Changes to BIOS set-up parameters will require a reboot.
Do you want to reboot the system?[y|N] n
Changes will be applied on next reboot.
Server /bios/server-management #
```

# **Restoring BIOS Defaults**

I

## **Before You Begin**

You must log in as a user with admin privileges to perform this task.

### Procedure

|        | Command or Action  | Purpose                       |
|--------|--------------------|-------------------------------|
| Step 1 | Server# scope bios | Enters the BIOS command mode. |

|        | Command or Action                 | Purpose                                                          |
|--------|-----------------------------------|------------------------------------------------------------------|
| Step 2 | Server /bios # bios-setup-default | Restores BIOS default settings. This command initiates a reboot. |

This example restores BIOS default settings:

```
Server# scope bios
Server /bios # bios-setup-default
This operation will reset the BIOS set-up tokens to factory defaults.
All your configuration will be lost.
Changes to BIOS set-up parameters will initiate a reboot.
Continue?[y|N]y
```

# **Entering BIOS Setup**

### **Before You Begin**

- The server must be powered on.
- You must log in as a user with admin privileges to perform this task.

#### Procedure

|        | Command or Action               | Purpose                       |
|--------|---------------------------------|-------------------------------|
| Step 1 | Server# scope bios              | Enters the BIOS command mode. |
| Step 2 | Server /bios # enter-bios-setup | Enters BIOS setup on reboot.  |

This example enables you to enter BIOS setup:

```
Server# scope bios
Server /bios # enter-bios-setup
This operation will enable Enter BIOS Setup option.
Host must be rebooted for this option to be enabled.
Continue?[y|N]\mathbf{y}
```

# **Restoring BIOS Manufacturing Custom Defaults**

In instances where the components of the BIOS no longer function as desired, you can restore the BIOS set up tokens to the manufacturing default values.

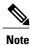

This action is only available for some C-Series servers.

### **Before You Begin**

• You must log in with admin privileges to perform this task.

• The server must be powered off.

#### Procedure

|        | Command or Action                   | Purpose                                                         |  |  |  |  |
|--------|-------------------------------------|-----------------------------------------------------------------|--|--|--|--|
| Step 1 | Server# scope bios                  | Enters the BIOS command mode.                                   |  |  |  |  |
| Step 2 | Server /bios # restore-mfg-defaults | Restores the set up tokens to the manufacturing default values. |  |  |  |  |

This example shows how to restore the BIOS set up tokens to the manufacturing default values:

```
Server # scope bios
Server /bios # restore-mfg-defaults
This operation will reset the BIOS set-up tokens to manufacturing defaults.
The system will be powered on.
Continue? [y|n] N
Server /bios #
```

# **BIOS** Profiles

On the Cisco UCS server, default token files are available for every server platform, and you can configure the value of these tokens using the Graphic User Interface (GUI), CLI interface, and the XML API interface. To optimize server performance, these token values must be configured in a specific combination.

Configuring a BIOS profile helps you to utilize pre-configured token files with the right combination of the token values. Some of the pre-configured profiles that are available are virtualization, high-performance, low power, and so on. You can download the various options of these pre-configured token files from the Cisco website and apply it on the servers through the BMC.

You can edit the downloaded profile to change the value of the tokens or add new tokens. This allows you to customize the profile to your requirements without having to wait for turnaround time.

# **Activating a BIOS Profile**

### **Before You Begin**

You must log in with user or admin privileges to perform this task.

#### Procedure

|        | Command or Action                                 | Purpose                                                      |  |  |  |
|--------|---------------------------------------------------|--------------------------------------------------------------|--|--|--|
| Step 1 | Server# scope bios                                | Enters the BIOS command mode.                                |  |  |  |
| Step 2 | Server# /bios scope bios-profile                  | Enters the BIOS profile command mode.                        |  |  |  |
| Step 3 | Server#/bios/bios-profile activate virtualization | You are prompted to back up the BIOS configuration. Enter y. |  |  |  |

|        | Command or Action                                                                               | Purpose |
|--------|-------------------------------------------------------------------------------------------------|---------|
| Step 4 | You are prompted to reboot the system to apply the changes to the BIOS set-up parameters. Enter |         |
|        | у.                                                                                              |         |

This example activates the specified BIOS profile:

```
Server # scope bios
Server /bios # scope bios-profile
Server /bios/bios-profile # activate virtualization
It is recommended to take a backup before activating a profile.
Do you want to take backup of BIOS configuration?[y/n] y
backup-bios-profile succeeded.
bios profile "virtualization" deleted
Changes to BIOS set-up parameters will require a reboot.
Do you want to reboot the system?[y|N]y
A system reboot has been initiated.
Server /bios/bios-profile #
```

# Taking a Back-Up of a BIOS Profile

### **Before You Begin**

You must log in with user or admin privileges to perform this task.

#### **Procedure**

|        | Command or Action                 | Purpose                                                               |  |  |  |  |
|--------|-----------------------------------|-----------------------------------------------------------------------|--|--|--|--|
| Step 1 | Server# scope bios                | Enters the BIOS command mode.                                         |  |  |  |  |
| Step 2 | Server# /bios scope bios-profile  | Enters the BIOS profile command mode.                                 |  |  |  |  |
| Step 3 | Server# /bios/bios-profile backup | Displays a message that the backup of the BIO profile was successful. |  |  |  |  |

This example backs up a BIOS profile:

```
Server # scope bios
Server /bios # scope bios-profile
Server /bios/bios-profile # backup
backup-bios-profile succeeded.
Server /bios #
```

# **Deleting a BIOS Profile**

### **Before You Begin**

You must log in with user or admin privileges to perform this task.

#### **Procedure**

|        | Command or Action                              | Purpose                               |
|--------|------------------------------------------------|---------------------------------------|
| Step 1 | Server# scope bios                             | Enters the BIOS command mode.         |
| Step 2 | Server# /bios scope bios-profile               | Enters the BIOS profile command mode. |
| Step 3 | Server# /bios/bios-profile delete BIOS profile | Deletes the specified BIOS profile.   |

This example deletes the specified BIOS profile:

```
Server # scope bios
Server /bios # scope bios-profile
Server /bios/bios-profile # delete performance
Server /bios/bios-profile #
```

# **Displaying BIOS Profiles**

### Procedure

|        | Command or Action               | Purpose                         |  |  |  |
|--------|---------------------------------|---------------------------------|--|--|--|
| Step 1 | Server# scope bios              | Enters the BIOS command mode.   |  |  |  |
| Step 2 | Server# /bios show bios-profile | Displays all the BIOS profiles. |  |  |  |

This example displays all the BIOS profiles:

```
Server # scope bios
Server /bios # show bios-profile
ID
    Name
                  Active
----- ------ ------
                               _ _ _ _ _ _ _
1
     performance yes
2
      virtualization no
3
     none
                     no
4
     cisco backup
                     no
Server /bios #scope bios-profile
Server /bios #
```

# **Displaying Information of a BIOS Profile**

### Procedure

I

|        | Command or Action  | Purpose                       |  |  |  |  |
|--------|--------------------|-------------------------------|--|--|--|--|
| Step 1 | Server# scope bios | Enters the BIOS command mode. |  |  |  |  |

|        | Command or Action                              | Purpose           Displays all the BIOS profiles.                                            |  |  |  |
|--------|------------------------------------------------|----------------------------------------------------------------------------------------------|--|--|--|
| Step 2 | Server# /bios scope bios-profile               |                                                                                              |  |  |  |
| Step 3 | Server# /bios/bios-profile info<br>performance | Displays information of the BIOS profile such a token name, profile value, and active value. |  |  |  |

This example displays information of the specified BIOS profile:

```
      Server # scope bios

      Server /bios # scope bios-profile

      Server /bios/bios-profile # info performance

      TOKEN NAME
      PROFILE VALUE

      ACTUAL VALUE

      TPMAdminCtrl
      Enabled

      ASPMSupport
      Disabled

      Server /bios/bios-profile #
```

# **Displaying details of the BIOS Profile**

#### Procedure

|        | Command or Action                      | Purpose                               |  |  |  |  |
|--------|----------------------------------------|---------------------------------------|--|--|--|--|
| Step 1 | Server# scope bios                     | Enters the BIOS command mode.         |  |  |  |  |
| Step 2 | Server# /bios scope bios-profile       | Enters the BIOS profile command mode. |  |  |  |  |
| Step 3 | Server# /bios/bios-profile show detail | Displays the details of BIOS profile. |  |  |  |  |

This example displays the details of the BIOS profile:

```
Server # scope bios
Server /bios # scope bios-profile
Server /bios/bios-profile # show detail
Active Profile: Virtualization
Install Status: bios profile install done
Server /bios/bios-profile #
```

# **Updating Firmware on Server Components**

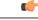

Important

t If any firmware or BIOS updates are in progress, do not reset the server until those tasks are complete.

### **Before You Begin**

You must log in with user or admin privileges to perform this task.

Server must be powered off.

#### **Procedure**

|        | Command or Action                      | Purpose                                                           |  |  |  |  |
|--------|----------------------------------------|-------------------------------------------------------------------|--|--|--|--|
| Step 1 | Server# scope chassis                  | Enters chassis command mode.                                      |  |  |  |  |
| Step 2 | Server /chassis # scope firmware       | Enters firmware command mode.                                     |  |  |  |  |
| Step 3 | Server /chassis/firmware # show detail | Displays the firmware update required on some components message. |  |  |  |  |
| Step 4 | Server /chassis/firmware # update-all  | Updates the firmware on the server components.                    |  |  |  |  |

This example resets the server:

Server# scope chassis
Server /chassis # scope firmware
Server /chassis / firmware # show detail
Firmware update required on some components,
please run update-all (under chassis/firmware scope).
Server /chassis / firmware # update-all

# **Viewing Product ID (PID) Catalog Details**

#### Procedure

I

|        | Command or Action                                                          | Purpose                          |  |  |  |  |
|--------|----------------------------------------------------------------------------|----------------------------------|--|--|--|--|
| Step 1 | Server # scope chassis                                                     | Enters chassis command mode.     |  |  |  |  |
| Step 2 | Server /chassis # show cpu-pid                                             | Displays the CPU PID details.    |  |  |  |  |
| Step 3 | Server /chassis # show dimm-pid                                            | Displays the memory PID details. |  |  |  |  |
| Step 4 | Server /chassis # show pciadapter-pid Displays the PCI adapters PID detail |                                  |  |  |  |  |
| Step 5 | Server /chassis # <b>show hdd-pid</b> Displays the HDD PID details.        |                                  |  |  |  |  |

This example shows how to create view PID details

| Server # scope chassis<br>Viewing CPU PID details |                        |       |        |      |         |   |                |
|---------------------------------------------------|------------------------|-------|--------|------|---------|---|----------------|
| Server /chassis #                                 | show cpu-              | pid   |        |      |         |   |                |
| Socket Product ID                                 |                        | Model |        |      |         |   |                |
| CPU1 UCS-CPU-E5<br>CPU2 UCS-CPU-E5                |                        | . ,   | . ,    |      |         |   | @ 2.2<br>@ 2.2 |
| Viewing memory PI                                 | D details              |       |        |      |         |   |                |
| Server /chassis #<br>Name                         | show dimm<br>Product I | -     | Vendo: | r ID | Capacit | У | Speed          |
| DIMM A1                                           | UNKNOWN                |       | NA     |      | Failed  |   | NA             |

|                                                                                                    | UNKNOWN<br>UCS-MR-1X162RZ-A<br>UCS-MR-1X162RZ-A<br>UCS-MR-1X162RZ-A<br>UCS-MR-1X162RZ-A<br>UCS-MR-1X162RZ-A<br>UCS-MR-1X162RZ-A<br>UCS-MR-1X162RZ-A<br>UCS-MR-1X162RZ-A<br>UCS-MR-1X162RZ-A<br>UCS-MR-1X162RZ-A<br>UCS-MR-1X162RZ-A<br>UCS-MR-1X162RZ-A<br>UCS-MR-1X162RZ-A<br>UCS-MR-1X162RZ-A                                                                                                    | 0xCE00<br>0xCE00<br>0xCE00<br>0xCE00<br>0xCE00<br>0xCE00<br>0xCE00<br>0xCE00<br>0xCE00<br>0xCE00<br>0xCE00 | 16384         MB         1866           16384         MB         1866           16384         MB         1866 |              |
|----------------------------------------------------------------------------------------------------|----------------------------------------------------------------------------------------------------|----------------------------------------------------------------------------------------------------|----------------------------------------------------------------------------------------------------|--------------|
| Server /chassis<br>Slot Product I                                                                                                    | <pre># show pciadapter-p D Vendor</pre>                                                                                                    | id<br>ID Device ID                                                                                         | SubVendor ID                                                                                                    | SubDevice ID |
|                                                                                                    |                                                                                                    |                                                                                                    |                                                                                                    |              |
|                                                                                                    | -CSC-02 0x1137                                                                                                    | 0x0042                                                                                                    | 0x1137                                                                                                    | 0x012e       |
| Viewing HDD PID                                                                                                    |                                                                                                    |                                                                                                    |                                                                                                    |              |
| Server /chassis                                                                                                    |                                                                                                    | TT]                                                                                                    |                                                                                                    |              |
| Disk Controller                                                                                                    |                                                                                                    | Vendor                                                                                                    | Model                                                                                                    |              |
| 1         SLOT-MEZZ           2         SLOT-MEZZ           3         SLOT-MEZZ           4         SLOT-MEZZ           5         SLOT-MEZZ           6         SLOT-MEZZ           7         SLOT-MEZZ           9         SLOT-MEZZ           10         SLOT-MEZZ           11         SLOT-MEZZ           12         SLOT-MEZZ           13         SLOT-MEZZ           14         SLOT-MEZZ           15         SLOT-MEZZ           16         SLOT-MEZZ           19         SLOT-MEZZ           28         SLOT-MEZZ           28         SLOT-MEZZ           54         SLOT-MEZZ           55         SLOT-MEZZ           56         SLOT-MEZZ           57         SLOT-MEZZ           58         SLOT-MEZZ | $\begin{array}{l} UCSC-C3X60-HD4TB\\ UCS-C3X60-HD4TB\\ UCSC-C3X60-HD4TB\\ UCSC-C$ | TOSHIBA<br>TOSHIBA<br>TOSHIBA                                                                              | MG03SCA400<br>MG03SCA400<br>MG03SCA400<br>MG03SCA400<br>MG03SCA400<br>MG03SCA400<br>MG03SCA400<br>ST4000NM0023<br>ST4000NM0023<br>MG03SCA400<br>MG03SCA400<br>ST6000NM0014<br>ST6000NM0014                                                                                                    |              |

Server /chassis #

# **Uploading and Activating PID Catalog**

### **Before You Begin**

You must log in as a user with admin privileges to perform this task.

## Procedure

|        | Command or Action     | Purpose                          |
|--------|-----------------------|----------------------------------|
| Step 1 | Server# scope chassis | Enters the chassis command mode. |

| Command or Action |                                                                                                    | Purpose                                                                                                    |            |  |
|-------------------|----------------------------------------------------------------------------------------------------|----------------------------------------------------------------------------------------------------|------------|--|
| Step 2            | Server#/chassis scope<br>pid-catalog                                                                  | Enters the PID catalog command mode.                                                                                                    |            |  |
| Step 3            | Server /chassis/pid-catalog #<br>upload-pid-catalog<br>remote-protocol IP Address PID<br>Catalog file | Specifies the protocol to connect to the remote server. I be one of the following types:                                                                                                    | t can      |  |
|                   |                                                                                                    | • TFTP                                                                                                    |            |  |
|                   |                                                                                                    | • FTP                                                                                                    |            |  |
|                   |                                                                                                    | • SFTP                                                                                                    |            |  |
|                   |                                                                                                    | • SCP                                                                                                    |            |  |
|                   |                                                                                                    | • HTTP                                                                                                    |            |  |
|                   |                                                                                                    | <b>Note</b> The Cisco UCS C-Series server now supports fingerprint confirmation of the server when yo update firmware through a remote server. This o is available only if you choose SCP or SFTP as remote server type.                                                                          | ption      |  |
|                   |                                                                                                    | If you chose SCP or SFTP as the remote server<br>while performing this action, a prompt with the<br>message Server (RSA) key fingerprint is<br><server_finger_print_id> Do you wish to cont<br/>Click y or n depending on the authenticity of th<br/>server fingerprint.</server_finger_print_id> | e<br>inue? |  |
|                   |                                                                                                    | The fingerprint is based on the host's public key<br>helps you to identify or verify the host you are<br>connecting to.                                                                                                    | y and      |  |
| Step 4            | Server# /chassis/pid-catalog<br>show detail                                                           | (Optional)<br>Displays the status of the upload.                                                                                                    |            |  |
| Step 5            | Server# /chassis/pid-catalog<br>activate                                                              | Activates the uploaded PID catalog.                                                                                                    |            |  |
| Step 6            | Server# /chassis/pid-catalog<br>show detail                                                           | Displays the status of the activation.                                                                                                    |            |  |

This example uploads and activates the PID catalog:

```
Server # scope chassis
Server /chassis # scope pid-catalog
Uploading PID Catalog
Server /chassis/pid-catalog # upload-pid-catalog tftp 172.22.141.66
pid-ctlg-2_0_12_78_01.tar.gz
upload-pid-catalog initialized.
Please check the status using "show detail".
Server /chassis/pid-catalog #
Server /chassis/pid-catalog # show detail
    Upload Status: Upload Successful
    Activation Status: Please Activate Catalog
    Current Activated Version: N/A
Activating the uploaded PID catalog
```

Server /chassis/pid-catalog # activate
Successfully activated PID catalog
Server /chassis/pid-catalog # show detail
 Upload Status:
 Activation Status: Activation Successful
 Current Activated Version: 2.0(12.78).01
Server /chassis/pid-catalog #